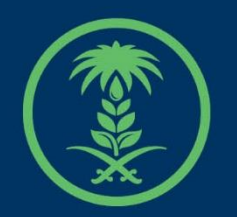

# وزارة البيئة والمياه والزراعة

Ministry of Environment Water & Agriculture

## دليل استخدام

# **خدمات الثروة السمكية**

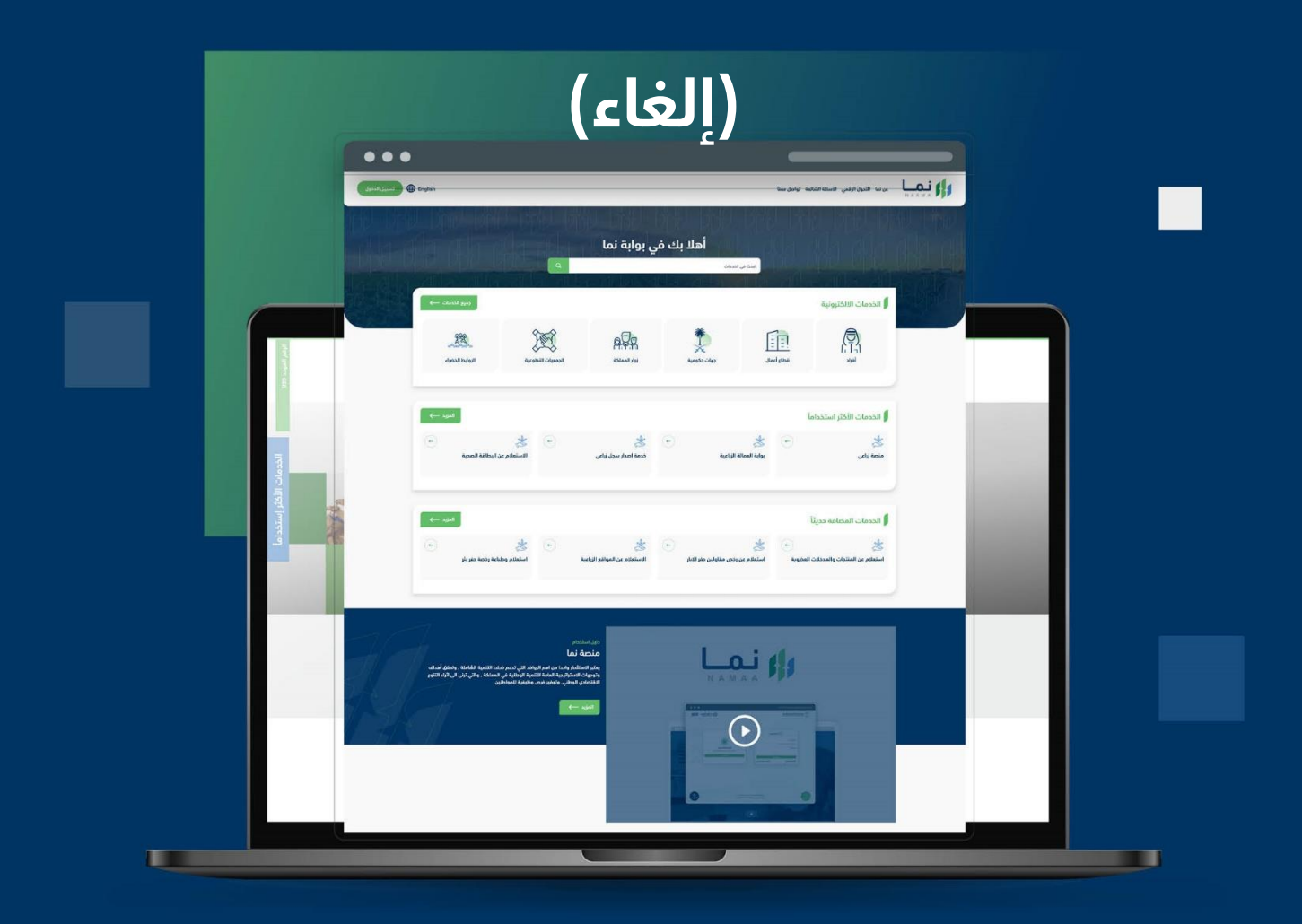

الإدارة العـامـة لتقنية المعلومات والتحـول الرقـمي General Directorate of Information Technology & Digital Transformation

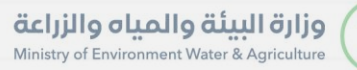

**ESPA** 

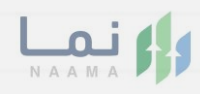

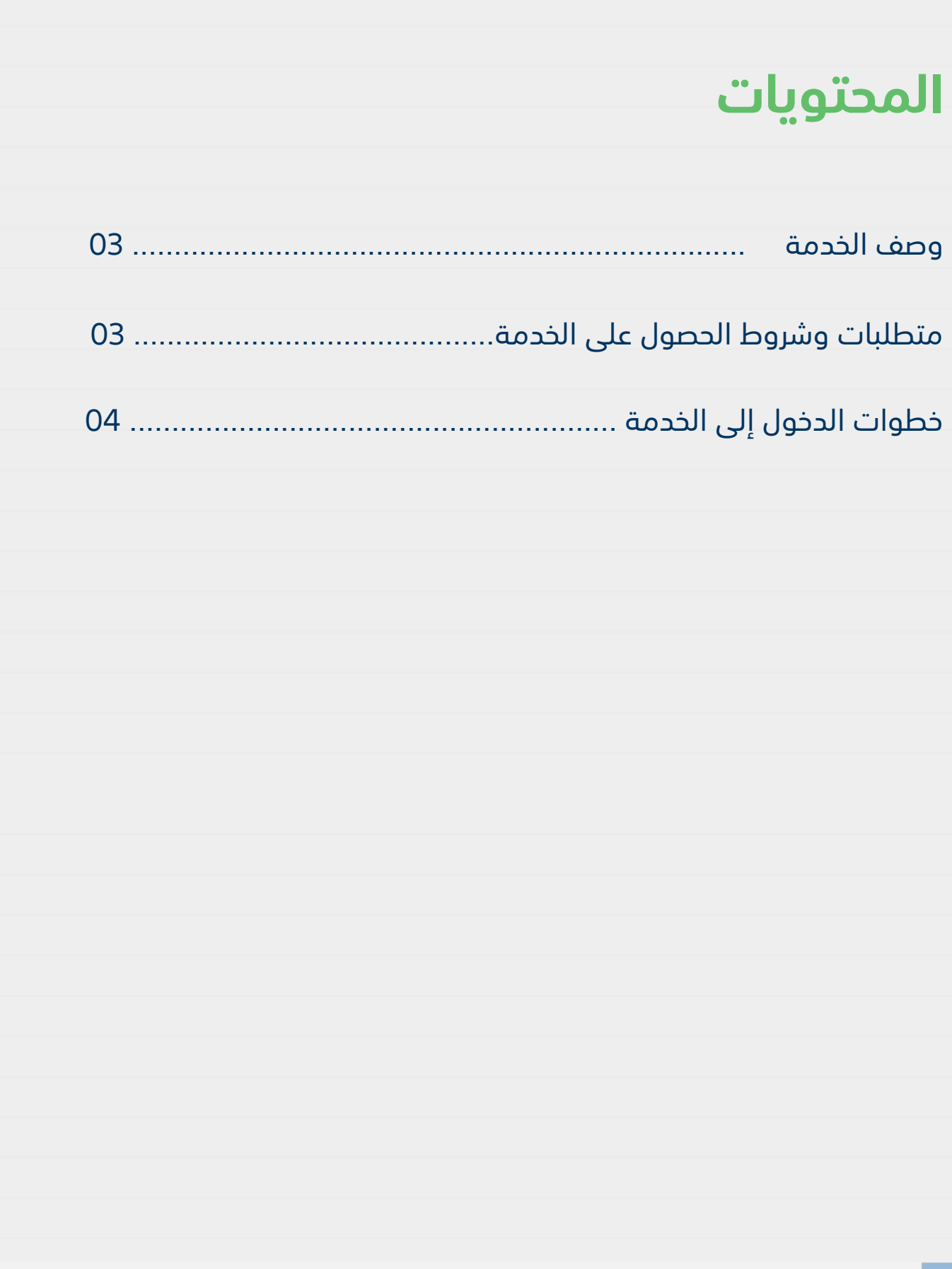

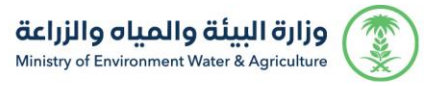

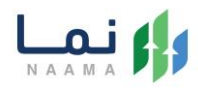

#### **وصف الخدمة**

<span id="page-2-0"></span>هي خدمة تمكن المستثمرين بالتقديم على تصريح مبدئي وترخيص انشائي وتشغيلي، سواء حالي (طلب تحويل رخصة ورقية لرخصة إلكترونية) او جديد او مشروع قائم غير مرخص مع إمكانية تجديد، توسعة، إلغاء، تسوية او تغيير النشاط المشروع.

#### <span id="page-2-1"></span>**متطلبات وشروط الحصول على الخدمة**

كتابة سبب اإللغاء

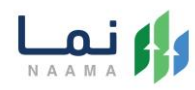

### <span id="page-3-0"></span>**خطوات الدخول على الخدمة:**

.1 يتم اختيار أوالً من ضمن القائمة "خدمات التراخيص

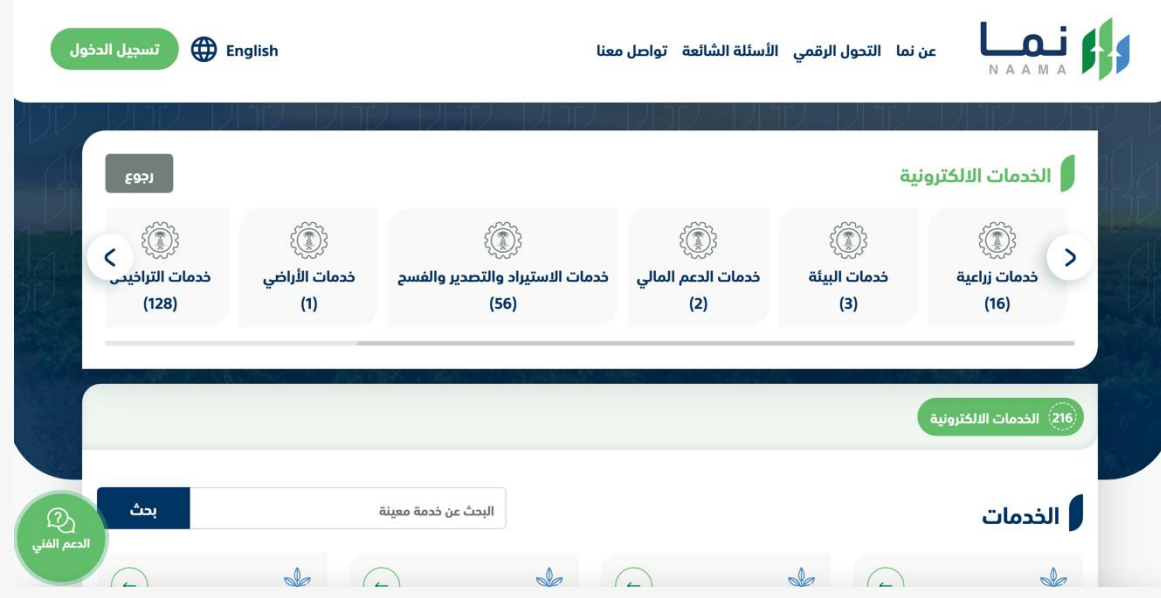

.2 بعد ذلك يتم اختيار التراخيص الزراعية

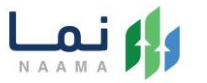

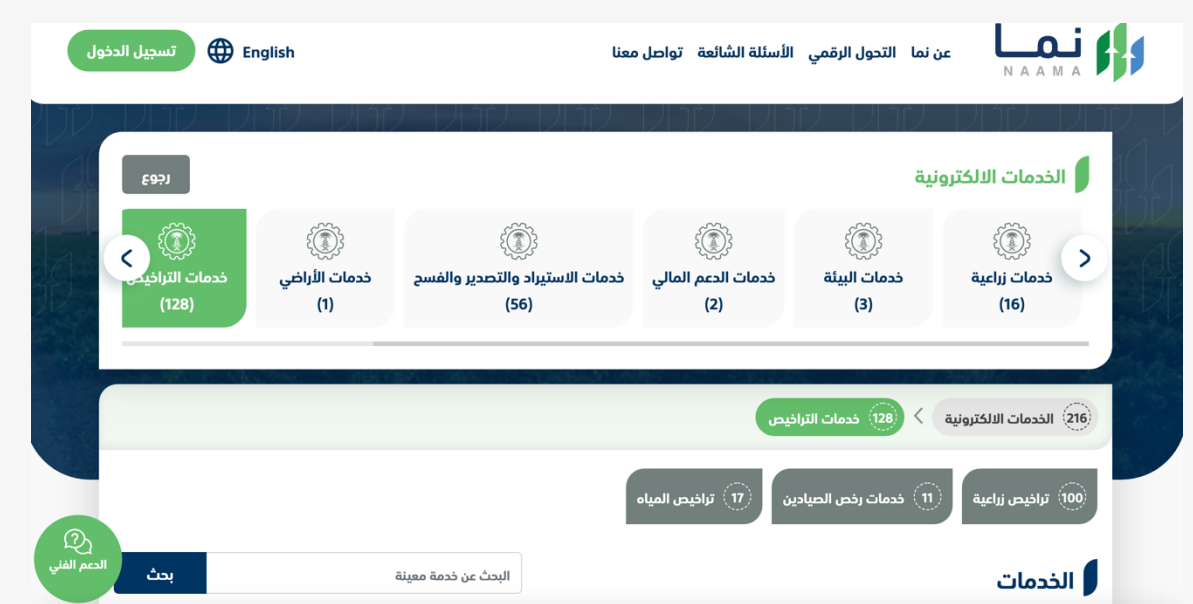

.3 يتم اختيار الثروة السمكية

وزارة البيئة والمياه والزراعة<br>Ministry of Environment Water & Agriculture

**SSP** 

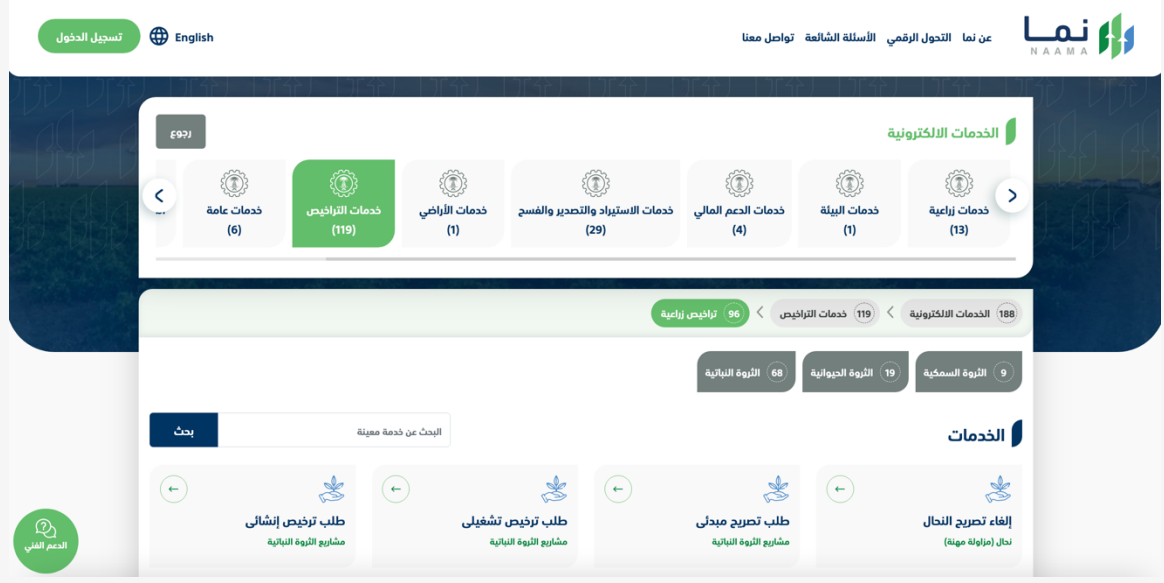

.4 يتم بعد ذلك اختيار الطلب

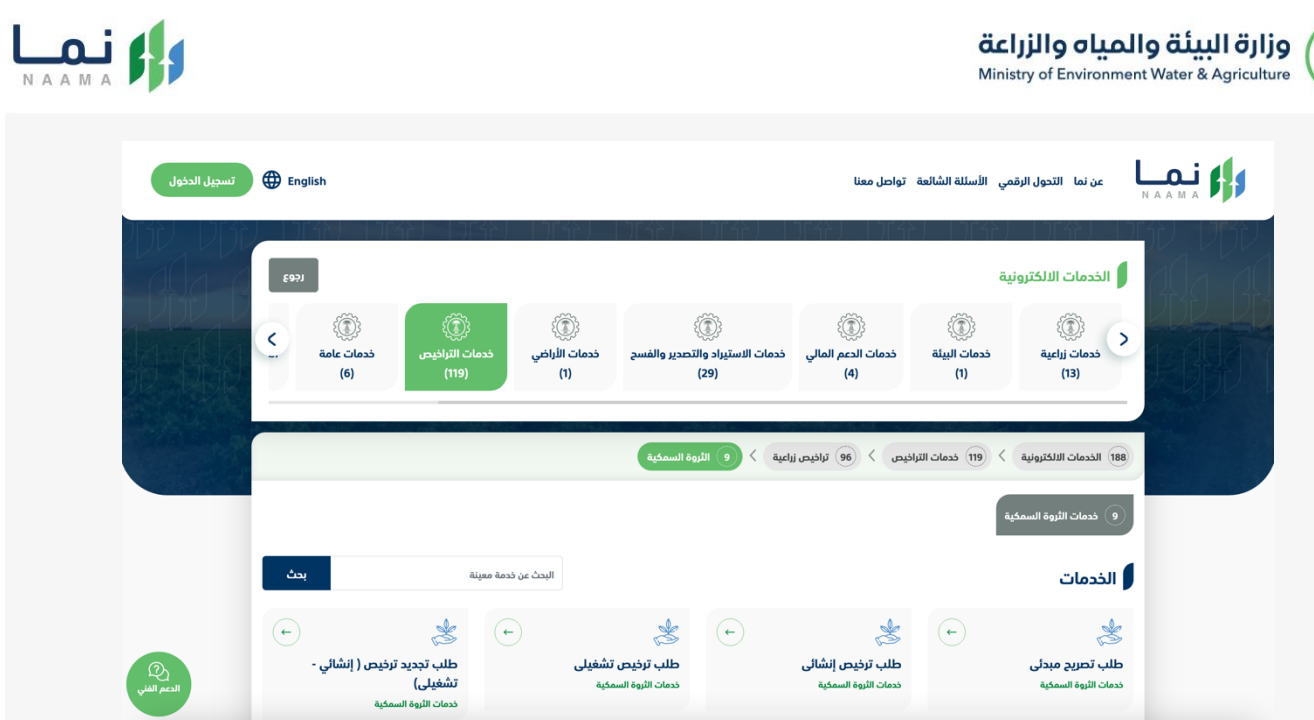

.5 يتم بعد ذلك طلب الخدمة من أيقونة "طلب الخدمة"

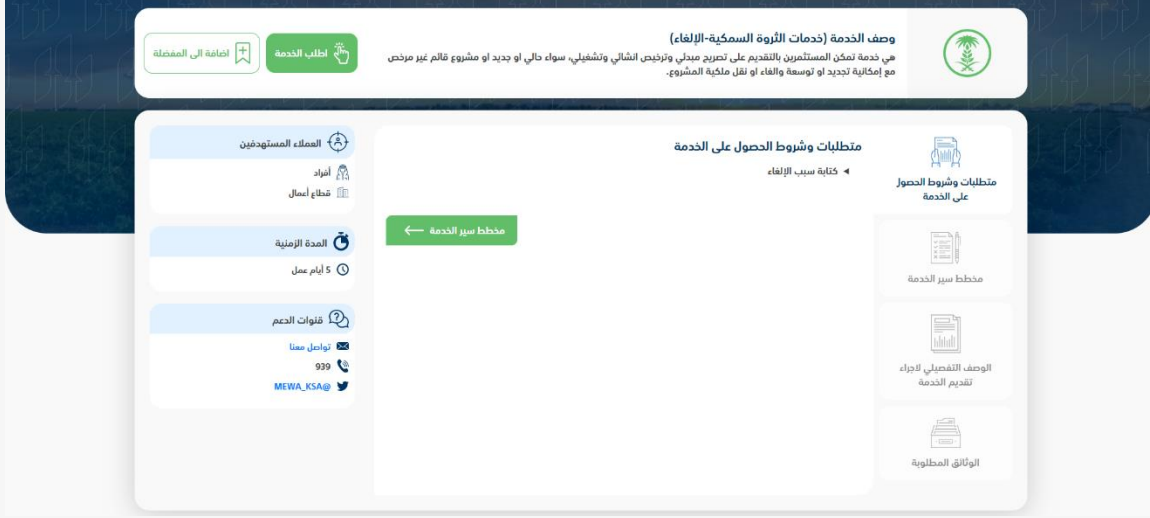

.6 بعد ذلك يتم طلب الخدمة من أيقونة "إلغاء"

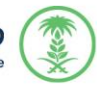

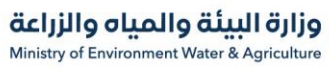

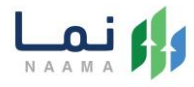

ثروة سمكية : استزراع الأحياء المائية في المياه البحرية / ترخيص تشغيلي رقم 22/01/032101/064 ترخيص تشغيلي: خدمات الثروة السمكية/ استزراع الأحياء المائية في المياه البحرية

م طلب توسعة C اللب تجديد . [ 8 إلغاء ] . [ 6 طلب أن هذا الله عن الله عن الله عن الله عن الله عن الله

#### 7. يتم كتابة سبب الإلغاء ويتم إرسال الطلب لتتم معالجته

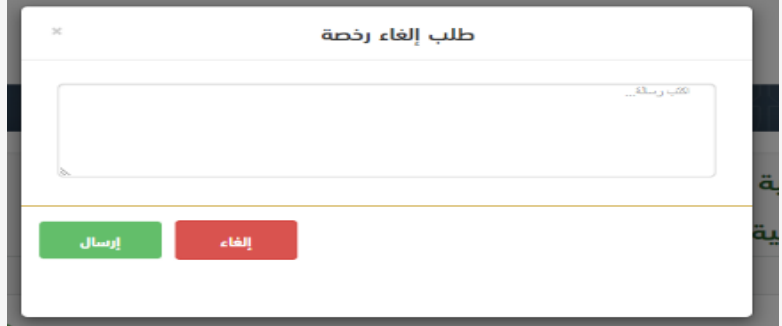

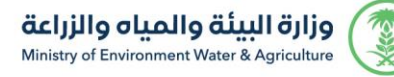

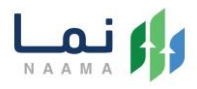

.8 بعد ارسال الطلب للوزارة يجب انتظار معالجة الطلب من قبل اإلدارات، وفي حالة انتهاء المعالجة سوف تصل للمستثمر رسالة تفيد بذلك، ويمكنه الدخول على المنصة لطباعة الترخيص االلكتروني أو تعديله في حالة كانت هناك مشكلة في ادخال البيانات.

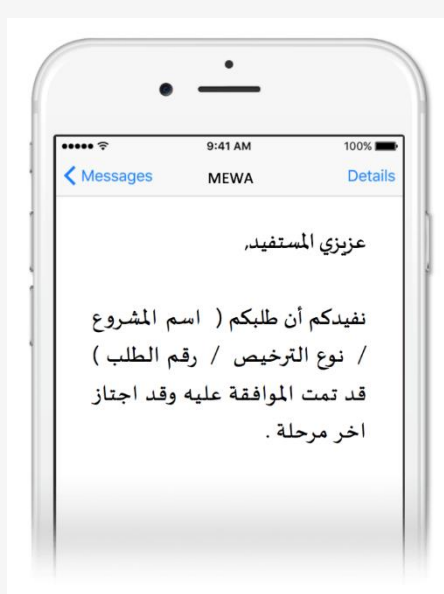

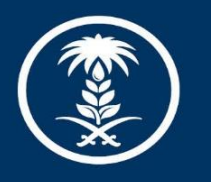

# وزارة البيئة والمياه والزراعة

Ministry of Environment Water & Agriculture

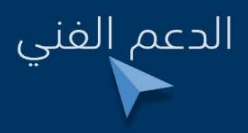

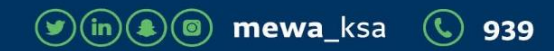